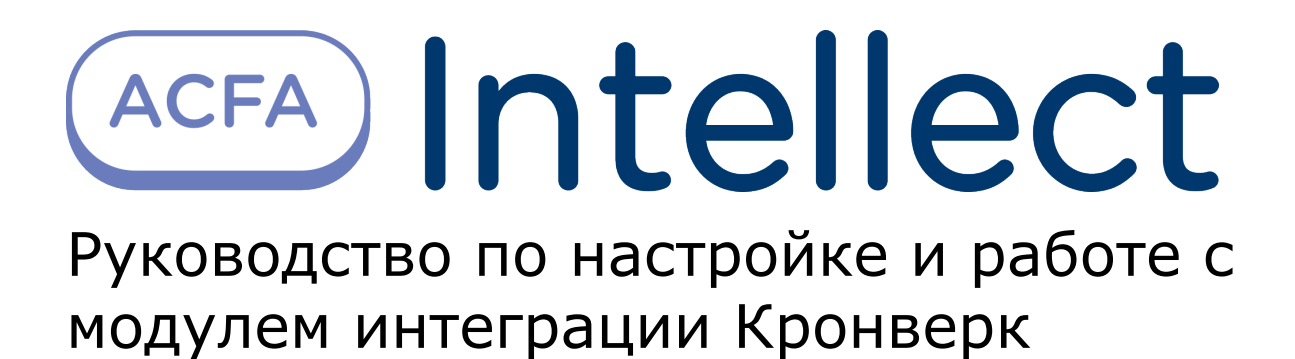

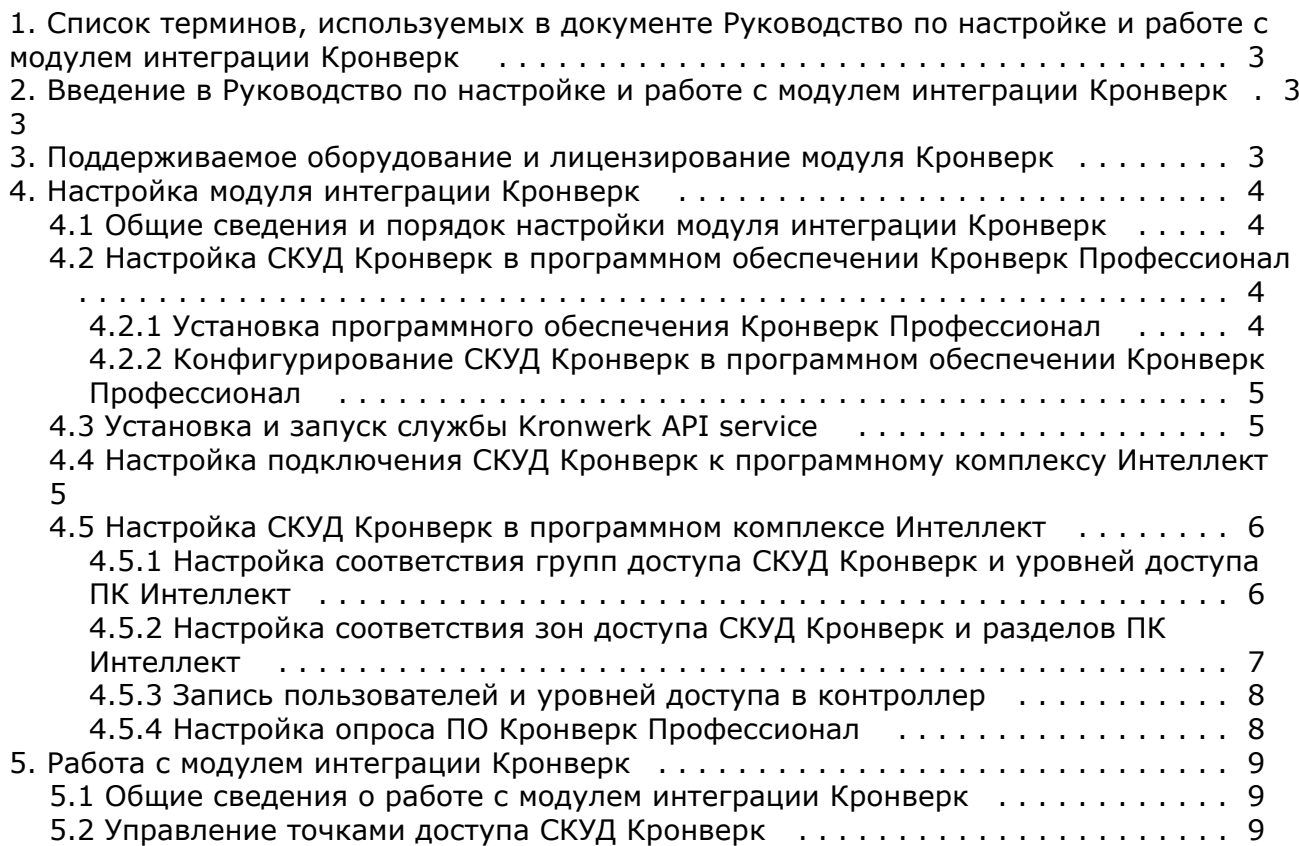

# <span id="page-2-0"></span>**Список терминов, используемых в документе Руководство по настройке и работе с модулем интеграции Кронверк**

Сервер *Интеллект* – компьютер с установленной конфигурацией **Сервер** программного комплекса *ACFA Intellect.*

Сервер *Кронверк* – компьютер с установленным программным обеспечением *Кронверк Профессионал* и подключенным оборудованием СКУД *Кронверк.*

Контроллер – электронное устройство, предназначенное для контроля и управления точками доступа.

Система контроля и управления доступом (*СКУД*) – программно-аппаратный комплекс, предназначенный для осуществления функций контроля и управления доступом.

Точка доступа – место, где осуществляется контроль доступа. Точкой доступа может быть дверь, турникет, ворота, шлагбаум, оборудованные считывателем, электромеханическим замком и другими средствами контроля доступа.

# <span id="page-2-1"></span>**Введение в Руководство по настройке и работе с модулем интеграции Кронверк**

#### **На странице:**

- [Назначение документа](#page-2-3)
- [Общие сведения о модуле интеграции](#page-2-4)
- [«Кронверк»](#page-2-4)

## <span id="page-2-3"></span>**Назначение документа**

Документ *Руководство по настройке и работе с модулем интеграции Кронверк* является справочно-информационным пособием и предназначен для специалистов по настройке и операторов модуля *Кронверк*. Данный модуль входит в состав системы контроля и управления доступом (*Кронверк*), реализованной на основе программного комплекса *ACF A Intellect*.

В данном Руководстве представлены следующие материалы:

- 1. общие сведения о модуле интеграции *Кронверк*;
- 2. настройка модуля интеграции *Кронверк*;
- 3. работа с модулем интеграции *Кронверк*.

#### <span id="page-2-4"></span>**Общие сведения о модуле интеграции «Кронверк»**

Модуль интеграции *Кронверк* является компонентом *СКУД*, реализованной на базе ПК *ACFA Intellect*, и предназначен для обеспечения взаимодействия *СКУД Кронверк* с ПК *ACFA Intellect* (мониторинг, управление). Модуль интеграции *Кронверк* не позволяет осуществлять конфигурирование оборудования СКУД *Кронверк* и выполнять запись конфигурации в контроллер.

#### **Примечание.**

(i)

Подробные сведения о СКУД *Кронверк* приведены в официальной справочной документации по данной системе (производитель ООО "СКД").

Модуль интеграции *Кронверк* поддерживает работу с любым оборудование, которое может работать с программным обеспечением *Кронверк Профессионал*.

# <span id="page-2-2"></span>**Поддерживаемое оборудование и лицензирование модуля Кронверк**

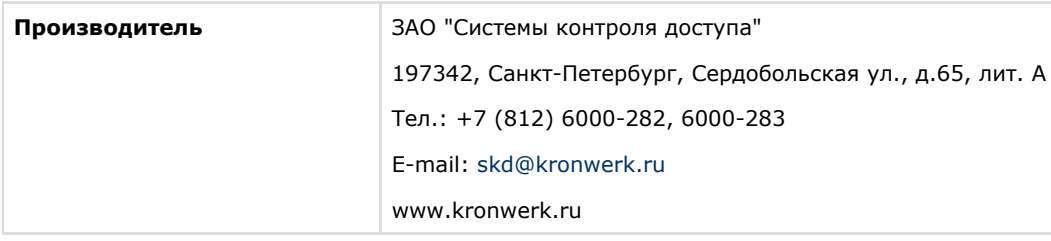

![](_page_3_Picture_181.jpeg)

#### **Поддерживаемое оборудование**

![](_page_3_Picture_182.jpeg)

#### **Защита модуля**

За 1 IP-адрес (сервер связи).

<span id="page-3-0"></span>ПО Кронверк Профессионал требует своего ключа защиты Guardant.

# **Настройка модуля интеграции Кронверк**

## <span id="page-3-1"></span>**Общие сведения и порядок настройки модуля интеграции Кронверк**

Настройка модуля интеграции *Кронверк* проходит в следующей последовательности:

- 1. Настройка СКУД *Кронверк* [в программном обеспечении Кронверк](#page-3-2) *Профессионал*.
- 2. [Установка и запуск службы](#page-4-1) *Kronwerk API service*.
- 3. [Настройка подключения СКУД](#page-4-2) *Кронверк* к программному комплексу *Интеллект*.
- 4. [Настройка СКУД](#page-5-0) *Кронверк* в ПК *Интеллект*.

## <span id="page-3-2"></span>**Настройка СКУД Кронверк в программном обеспечении Кронверк Профессионал**

### <span id="page-3-3"></span>**Установка программного обеспечения Кронверк Профессионал**

Перед началом работы с модулем интеграции *Кронверк* в ПК *Интеллект* необходимо подключить оборудование СКУД К*ронверк* к Серверу *Кронверк* и настроить его в программном обеспечении Кронверк *Профессионал*. ПО Кронверк *Пр офессионал* доступно на диске от производителя.

![](_page_4_Figure_0.jpeg)

Необходимо в следующей последовательности выполнить установку следующего ПО:

- 1. Установить SQL-сервер *FireBird*.
- 2. Установить базу данных системы.
- 3. Установить ПО СКУД *Кронверк*.
- 4. Установить Сервер аппаратуры СКУД *Кронверк*.

### <span id="page-4-0"></span>**Конфигурирование СКУД Кронверк в программном обеспечении Кронверк Профессионал**

#### **Внимание!** Δ

Подробная информации по *СКУД Кронверк* и ПО *Кронверк Профессионал* приведена в официальной справочной документации производителя, которая доступна на диске или [сайте](http://www.kronwerk.ru/download/download_doc_kro.php).

Конфигурирование СКУД *Кронверк* в программном обеспечении Кронверк *Профессионал* включает в себя следующие шаги:

- 1. Конфигурирование контроллера. В ПО *Администратор* создать пользователя с правами администратора, задать логин и пароль и разрешить запуск и управление ПО: *Сервер аппаратуры, Сервер портов, Конфигуратор, Бюро пропусков, Управление системой, Кронверк API.*
- 2. В ПО *Сервер аппаратуры* настроить порт.
- 3. В ПО *Конфигуратор* настроить контроллер. Задать адрес, синхронизировать время, сконфигурировать точки доступа и записать изменения в контроллер.
- 4. Запустить ПО *Сервер аппаратуры* (если оно было остановлено). В ПО *Бюро пропусков* создать уровни доступа и записать их в контроллер.

<span id="page-4-1"></span>Конфигурирование СКУД *Кронверк* в программном обеспечении Кронверк *Профессионал* завершено.

# **Установка и запуск службы Kronwerk API service**

Для подключения СКУД *Кронверк* к программному комплексу *Интеллект* необходимо запустить службу *Kronwerk API service*. Дистрибутив с установкой можно получить, обратившись к производителю.

<span id="page-4-2"></span>Для установки службы в командной строке Windows необходимо ввести следующее: "<Путь к дистрибутиву службы>\service\krsvs.exe" /install. После этого необходимо запустить службу в диспетчере служб Windows и установить для нее автоматический режим запуска.

# **Настройка подключения СКУД Кронверк к программному комплексу Интеллект**

Настройка подключения СКУД *Кронверк* к программному комплексу *Интеллект* проходит следующим образом:

1. На базе объекта **Компьютер** на вкладке **Оборудование** диалогового окна **Настройка системы** создать объект **Кронверк**.

![](_page_5_Picture_151.jpeg)

2. На панели настроек объекта **Кронверк** выполнить настройку подключения: a. ввести локальный IP-адрес Сервера *Кронверк* (**1**);

![](_page_5_Picture_152.jpeg)

- b. порт подключения оставить без изменений **6423** (**2**).
- 3. Нажать кнопку **Считать конфигурацию** (**3**).

В результате выполнения операции будет построено дерево объектов модуля интеграции СКУД *Кронверк.*

![](_page_5_Figure_9.jpeg)

<span id="page-5-0"></span>Настройка подключения СКУД *Кронверк* к программному комплексу *Интеллект* завершена.

## **Настройка СКУД Кронверк в программном комплексе Интеллект**

### <span id="page-5-1"></span>**Настройка соответствия групп доступа СКУД Кронверк и уровней доступа ПК Интеллект**

Настройка соответствия групп доступа СКУД *Кронверк* и уровней доступа ПК *Интеллекта* необходима для корректной записи пользователей в контроллер. Если пользователь обладает уровнем доступа, который не соответствует какой-либо группе доступа, то его данные не попадут контроллер.

Настройка соответствия групп доступа СКУД *Кронверк* и уровней доступа ПК *Интеллекта* осуществляется следующим образом:

1. На панели настроек объекта **Кронверк** нажать кнопку **Настройка групп доступа** (**1**).

![](_page_6_Picture_91.jpeg)

2. Каждый группе доступа СКУД *Кронверк* выбрать в соответствие уровень доступа ПК *Интеллекта.*

![](_page_6_Picture_92.jpeg)

- 3. Нажать кнопку **Применить** в окне **Настройка групп доступа** и затем на панели настроек объекта **Кронверк**
- 4. *.* Нажать кнопку **Записать настройки СПР** (**2**).

Соответствие групп доступа СКУД *Кронверк* и уровней доступа ПК *Интеллекта* установлено.

### <span id="page-6-0"></span>**Настройка соответствия зон доступа СКУД Кронверк и разделов ПК Интеллект**

Настройка соответствия зон доступа СКУД *Кронверк* и разделов ПК *Интеллекта* необходима для автоматического получения зон доступа СКУД *Кронверк* в конфигурации точек доступа.

Настройка соответствия зон доступа СКУД *Кронверк* и разделов ПК *Интеллекта* осуществляется следующий образом:

1. На панели настроек объекта **Кронверк** нажать кнопку **Настройка зон доступа** (**1**).

![](_page_6_Picture_93.jpeg)

2. Каждый зоне доступа СКУД *Кронверк* выбрать в соответствие объект **Раздел** ПК *Интеллекта.*

![](_page_7_Picture_117.jpeg)

3. Нажать кнопку **Применить** в окне **Настройка зон доступа** и затем на панели настроек объекта **Кронверк***.* 4. Выполнить чтение конфигурации СКУД Кронверк, нажав кнопку **Считать конфигурацию** (**2**).

В результате дерево объектов обновится, для точек доступа будут получены зоны на вход и выход.

![](_page_7_Picture_118.jpeg)

### <span id="page-7-0"></span>**Запись пользователей и уровней доступа в контроллер**

В контроллер может быть записан только один уровень доступа от каждого пользователя (ограничение контроллера).

Пользователь может быть записан в контроллер только в том случае, если его уровень доступа соответствует группе доступа СКУД *Кронверк* (см. [Настройка соответствия групп доступа СКУД Кронверк и уровней доступа ПК Интеллект](#page-5-1)).

Для записи данных в контроллер необходимо нажать кнопку **Записать настройки СПР** на панели настроек объекта **Кронверк** (**1**).

![](_page_7_Picture_119.jpeg)

Для автоматической пересылки данных в контроллер необходимо установить флажок **Отслеживать изменения в СПР** (**2**) и нажать кнопку **Применить**.

#### <span id="page-7-1"></span>**Настройка опроса ПО Кронверк Профессионал**

ПК *Интеллект* может опрашивать ПО *Кронверк Профессионал* на предмет поступления новых событий.

Настройка опроса проходит на панели настроек объекта **Кронверк** и заключается в следующем:

1. Задать интервал опроса ПО *Кронверк Профессионал* в секундах в соответствующем поле (**1**).

![](_page_8_Picture_145.jpeg)

- 2. Задать время отклика в секундах в поле **Время выполнения операции** (**2**). Если время будет превышено, поступит событие **Истекло время выполнения операции***.*
- 3. Если не требуется ограничивать время отклика ПО *Кронверк Профессионал,* установить флажок **Время выполнения не ограничено** (**3**).
- 4. Нажать кнопку **Применить**.

<span id="page-8-0"></span>Настройка опроса завершена.

# <span id="page-8-1"></span>**Работа с модулем интеграции Кронверк Общие сведения о работе с модулем интеграции Кронверк**

Для работы с модулем интеграции *Кронверк* используются следующие интерфейсные объекты:

- 1. **Карта**;
- 2. **Протокол событий;**
- 3. **Служба пропускного режима**.

Сведения по настройке данных интерфейсных объектов приведены в документах [Программный комплекс Интеллект:](https://doc.axxonsoft.com/confluence/pages/viewpage.action?pageId=83500164) [Руководство Администратора](https://doc.axxonsoft.com/confluence/pages/viewpage.action?pageId=83500164) и [Руководство по настройке и работе с модулем Служба пропускного режима](https://doc.axxonsoft.com/confluence/pages/viewpage.action?pageId=119832667)*.*

Работа с интерфейсными объектами подробно описана в документе [Программный комплекс Интеллект: Руководство](https://doc.axxonsoft.com/confluence/pages/viewpage.action?pageId=83499967) [Оператора](https://doc.axxonsoft.com/confluence/pages/viewpage.action?pageId=83499967).

# <span id="page-8-2"></span>**Управление точками доступа СКУД Кронверк**

Управление точкой доступа *СКУД Кронверк* осуществляется в интерактивном окне Карта с использованием функционального меню объекта **Точка доступа Кронверк**.

![](_page_8_Picture_146.jpeg)

Команды управления точкой доступа описаны в таблице.

![](_page_8_Picture_147.jpeg)